**Microsoft** 

# **Construir histórias digitais com o Photo Story 3**

### **Descarregue o Photo Story 3**

Para descarregar o **Photo Story 3**, aceda a www.microsoft.com/windowsxp/using/digitalphotography/photostory/default.mspx

## **Conte a sua história**

### **Abra o Photo Story**

- 1. Depois do programa estar instalado, escreva **Photo Story** no campo de pesquisa de programas e ficheiros. O **Photo Story 3** aparecerá na lista de **Programas**, clique sobre ele.
- 2. Na página de boas-vindas, seleccione **Iniciar uma nova história** e clique em **Seguinte**.

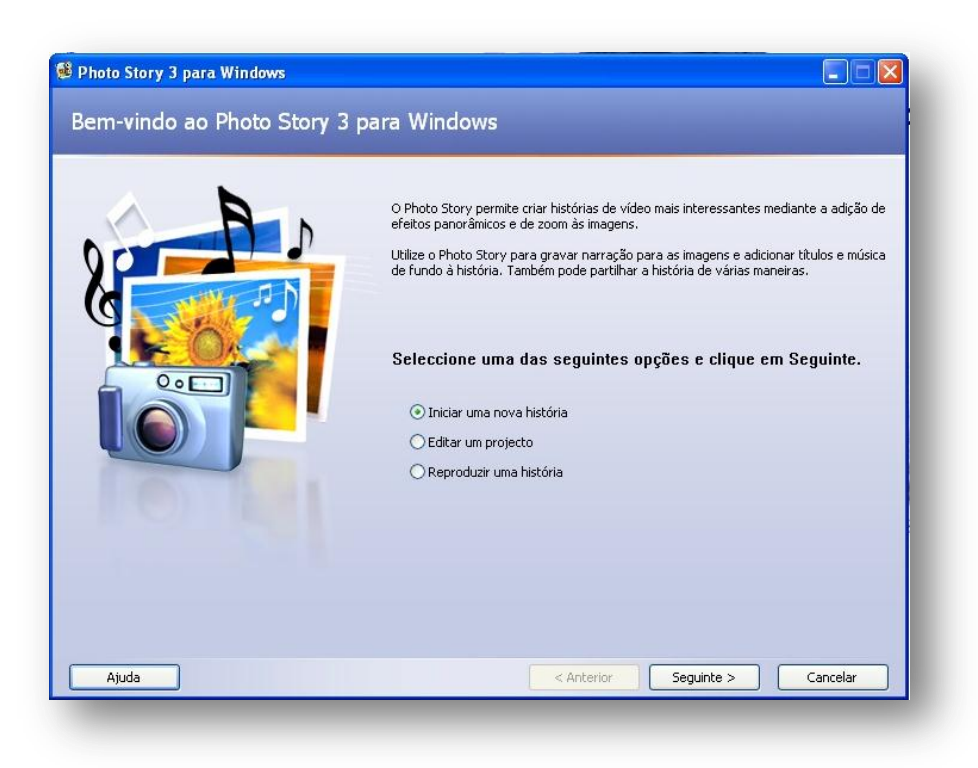

### **Adicione fotografias ao seu Photo Story**

- 1. Clique em **Importar Imagens…** para importar e organizar a sua página de fotografias.
- 2. Abrir-se-á uma janela onde deve procurar o local onde estão as guardadas e seleccionar as fotografias pretendidas para a história. Para adicionar mais do

que uma imagem de cada vez, clique e mantenha pressionada, a tecla **CTRL** do teclado, clicando nas imagens que pretende adicionar. No final, clique em **Abrir**.

3. As fotografias seleccionadas aparecerão como uma película de filme, semelhante à seguinte imagem:

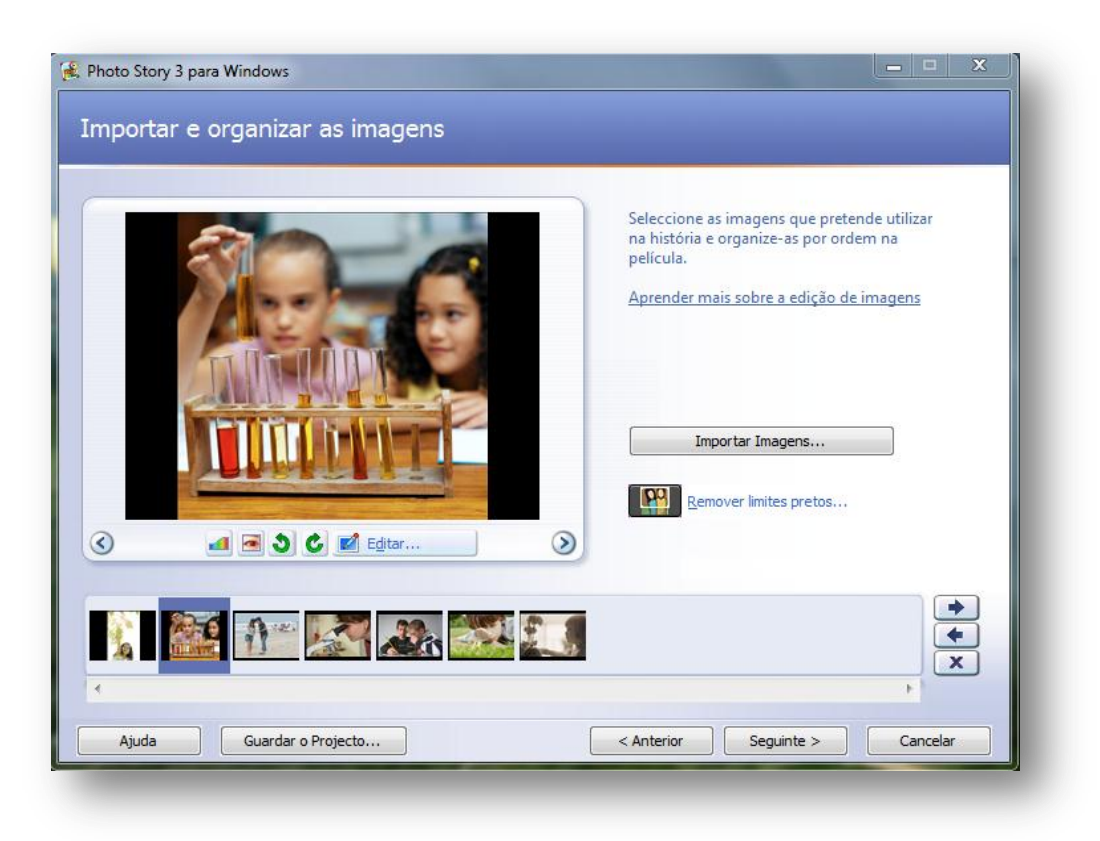

- 4. Na película de filme, poderá:
	- Reorganizar as fotografias clicando e arrastando as imagens de um local para o outro;
	- Editar fotografias: seleccione uma e, em seguida, clique em **Editar**. Poderá girá-la, ajustar a cor, corrigir os olhos vermelhos, ou adicionar efeitos. Poderá também clicar com o botão direito do rato sobre uma imagem, na sequência de dispositivos na película, e utilizar o menu de atalho. Clique em **Guardar** para finalizar a edição.
- 5. No final, clique em **Seguinte** para continuar.

### **Adicione texto às suas imagens**

1. Em **Adicionar um Título às imagens** poderá escrever texto na fotografia.

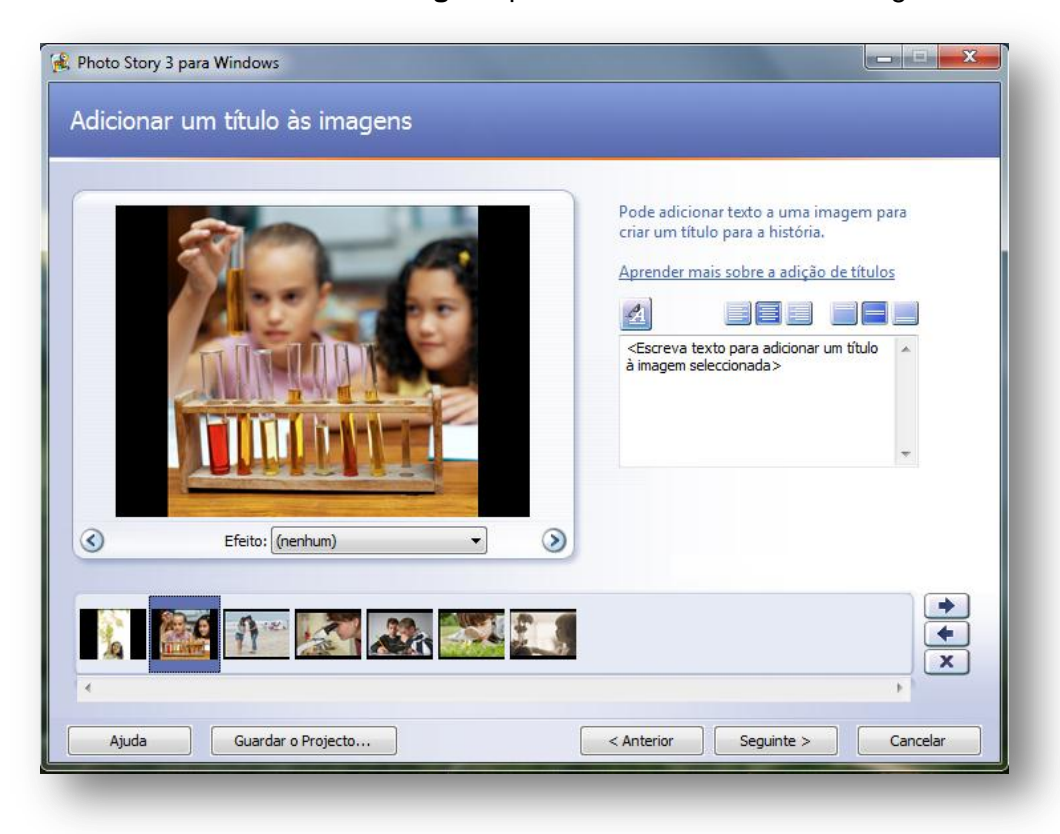

- 2. Clique no botão **Seleccionar tipo de letra** .
- 3. Na caixa de diálogo, por baixo de Estilos de Letra, clique em **Negrito**, e clique em **Ok**.
- 4. Use os botões de alinhamento **para interese de alinhamento** para mover o título para onde pretender.
- 5. Repita os passos 1 a 4 para adicionar texto às imagens adicionais.
- 6. Depois de terminar de adicionar texto às imagens, clique em **Avançar**.

#### **Adicione narração**

Para adicionar a narração à sua história, necessita de um microfone ligado ao computador. O Assistente ajudá-lo-á a configurar o microfone para gravar a narração. Há também uma área de entrada de texto para criar placas de sinalização, que poderá ser um auxiliar de memória útil ao narrar as suas fotografias.

- 1. Para narrar as imagens e personalizar o movimento, clique no botão do Microfone<sup><sup>2</sup>.</sup>
- 2. O **Assistente de Teste de Som** aparecerá. Conclua o assistente seguindo as instruções na tela. De seguida, o microfone estará pronto para gravar a narração.
- 3. Clique numa imagem na sequência de diapositivos.
- 4. Adicione o texto pretendido na área de cartão de sugestão.
- 5. Clique no botão de **Gravação da Narração** para iniciar a gravação da narração.
- 6. O ponto vermelho no botão de gravação começará a piscar, o que indica que a gravação se está a realizar. Em simultâneo, é fornecido um cronómetro para ajudar a acompanhar o tempo da narração.
- 7. Quanto terminar de narrar a imagem, clique em **Stop** para parar a gravação.

#### **Adicione música de fundo**

#### *Para adicionar música pré-gravada*

- 1. Em **Adicionar música de fundo**, clique numa imagem da sequência de diapositivos e depois em **Seleccionar Música**.
- 2. Na caixa de diálogo, procure e seleccione a música que pretender adicionar (.wma,.mp3 ou.wav) e clique em **Abrir**.
- 3. É mostrada a música seleccionada através de uma barra colorida acima da imagem na película. Isto ajudá-lo-á a escolher a fracção de imagens mostradas por cada excerto de música que adicionar. Esta particularidade é extremamente útil quando pretender adicionar mais do que uma música à história.

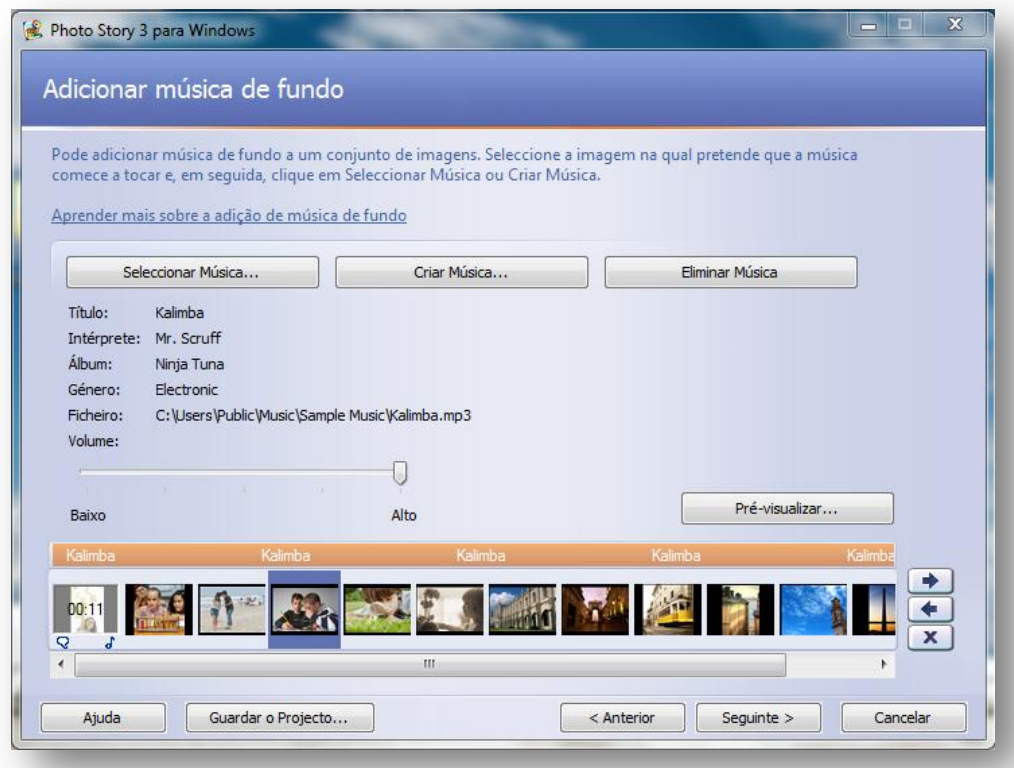

#### *Para criar uma música personalizada*

- 1. Clique numa imagem que se encontre na película de filme, e em seguida, clique em **Criar Música**.
- 2. Na janela que aparece aberta, clique em **Género** e, na lista suspensa, seleccione **Banda Sonora**.
- 3. Em **Estilo** seleccione a opção **Banda Sonora: Caverna Misteriosa**.
- 4. Poderá manter o previamente definido como **Bandas** e **Ambientes** ou escolher outras, de entre as opções.
- 5. Clique no **Play** para ouvir como a música soa.
- 6. Quando a música terminar, clique em **Ok** para fechar a caixa de diálogo**.**
- 7. Estão agora duas partes diferentes da música que se distinguem pelas barras coloridas sobre as imagens do vídeo.

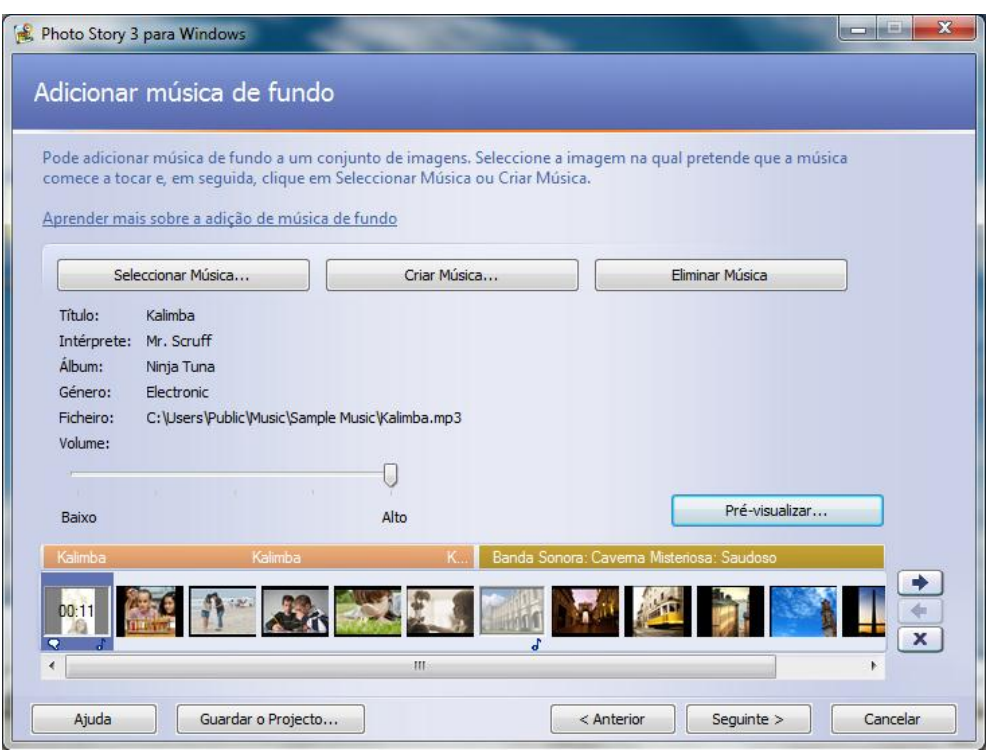

- 8. Clique na primeira imagem da película de filme e depois em **Pré-Visualizar**  para ver como é que a música se encaixa na história.
- 9. Poderá precisar de ajustar os níveis do volume do som para acomodar a sua narração. Para isso, clique na imagem e, de seguida, ajuste o volume da música usando a barra deslizante de volume. Poderá ser necessário ajustar o volume e visualizar a sua história algumas vezes para ficar bem.
- 10. Clique em **Seguinte** para passar às etapas finais.

### **Guarde a sua história**

1. Na página **Guardar** a sua história, verifique se está seleccionada na lista de actividades a opção **Guarde a história para ser reproduzida no computador**.

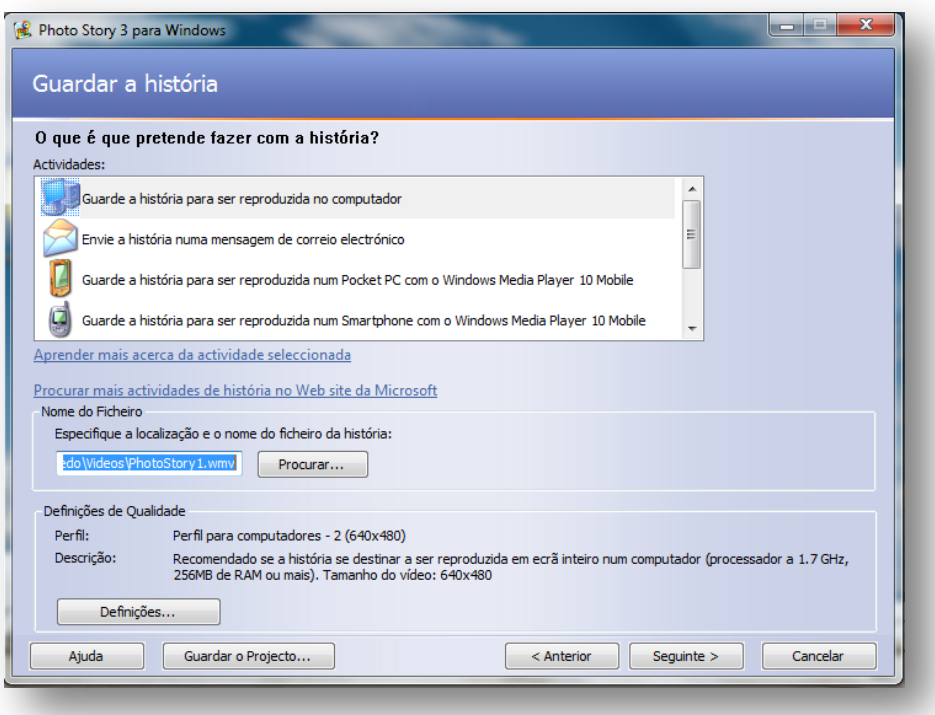

- 2. Clique em **Procurar** para especificar o local onde pretender guardar a história.
- 3. Na caixa de texto **Nome do ficheiro**, escreva o nome da sua história.
- 4. Clique em **Guardar** e em seguida, em **Seguinte**.

### **Veja a sua história**

Quando a sua história estiver concluída e guardada, surgirá uma página de conclusão do **Photo Story 3 para o Window**s. Poderá ver a sua história recém-criada ou começar uma nova a partir daqui. Para ver a história, clique em **Visualizar a história**. O **Windows Media Player** irá abrir. Clique no **Play** para ver.

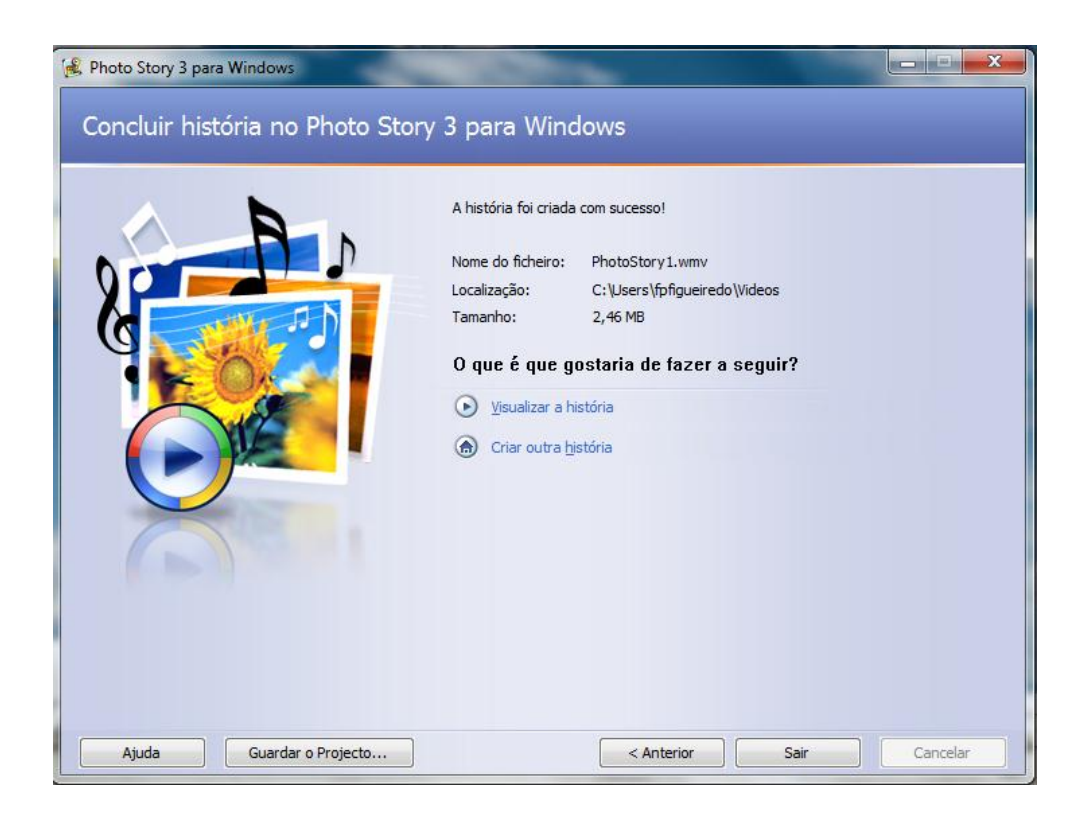

## **Mais informações:**

#### **Ferramentas gratuitas para professores:**

[www.microsoft.com/portugal/educacao/suiteaprendizagem](http://www.microsoft.com/portugal/educacao/suiteaprendizagem)

#### **Para mais informações sobre o Photo Story 3:**

<http://www.microsoft.com/photostory>

© 2010 Microsoft Corporation. Todos os direitos reservados.

Este documento é fornecido apenas para fins informativos. A MICROSOFT NAO OFERECE NENHUMA GARANTIA, EXPRESSA, IMPLICITA OU<br>ESTATUÁRIA, sobre informação contida neste documento. Microsoft, Windows Live™ Writer, Windows Liv Internet Explorer, Excel, PowerPoint, e OneNote são marcas registadas ou comerciais da Microsoft Corporation nos Estados Unidos e/ou outros países. Todas as outras marcas mencionadas são propriedade dos respectivos titulares.